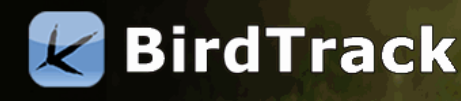

## **Guide to the BirdTrack Upload Tool**

BirdTrack offers three easy ways to log your sightings: an app for Android and iOS devices, an online data entry form and a bulk upload tool. While the app and online form are handy options for in-field recording or adding several recently collected lists, the bulk upload tool is ideal for larger datasets, such as historical records. Uploads are carried out using spreadsheets that can be in a number of formats, and the tool has been designed to be as intuitive as possible to use. This guide explains how to use the upload tool.

## **Getting started**

The upload spreadsheet can be uploaded in one of three file formats:

- Microsoft Excel 2007-16 (.xlsx)
- Microsoft Excel 97-03 (.xls)
- Comma Separated Value (.csv)

It is not necessary to use Microsoft Excel software, as free Office programmes such as LibreOffice will allow spreadsheets to be saved in the accepted formats.

As a maximum, a single upload spreadsheet can contain around 65,000 rows. However, spreadsheets with this number of records would take a very long time to process by the system. Users wishing to upload more than c15,000 records per spreadsheet should contact the BirdTrack team for further guidance.

## **Spreadsheet layout**

In the spreadsheet, data is entered in rows below standard column headers. Several column headers are required for the upload to be successful:

- Species
- Date
- Place
- Grid Reference or Latitude and Longitude information

There are also many more optional column headers which are listed below. Note that some fields may only contain specific characters, while others are text fields that can contain up to 1,000

characters. These columns are explained in more detail in the 'Guide to Column headers', and you can download a sample spreadsheet on the help pages.

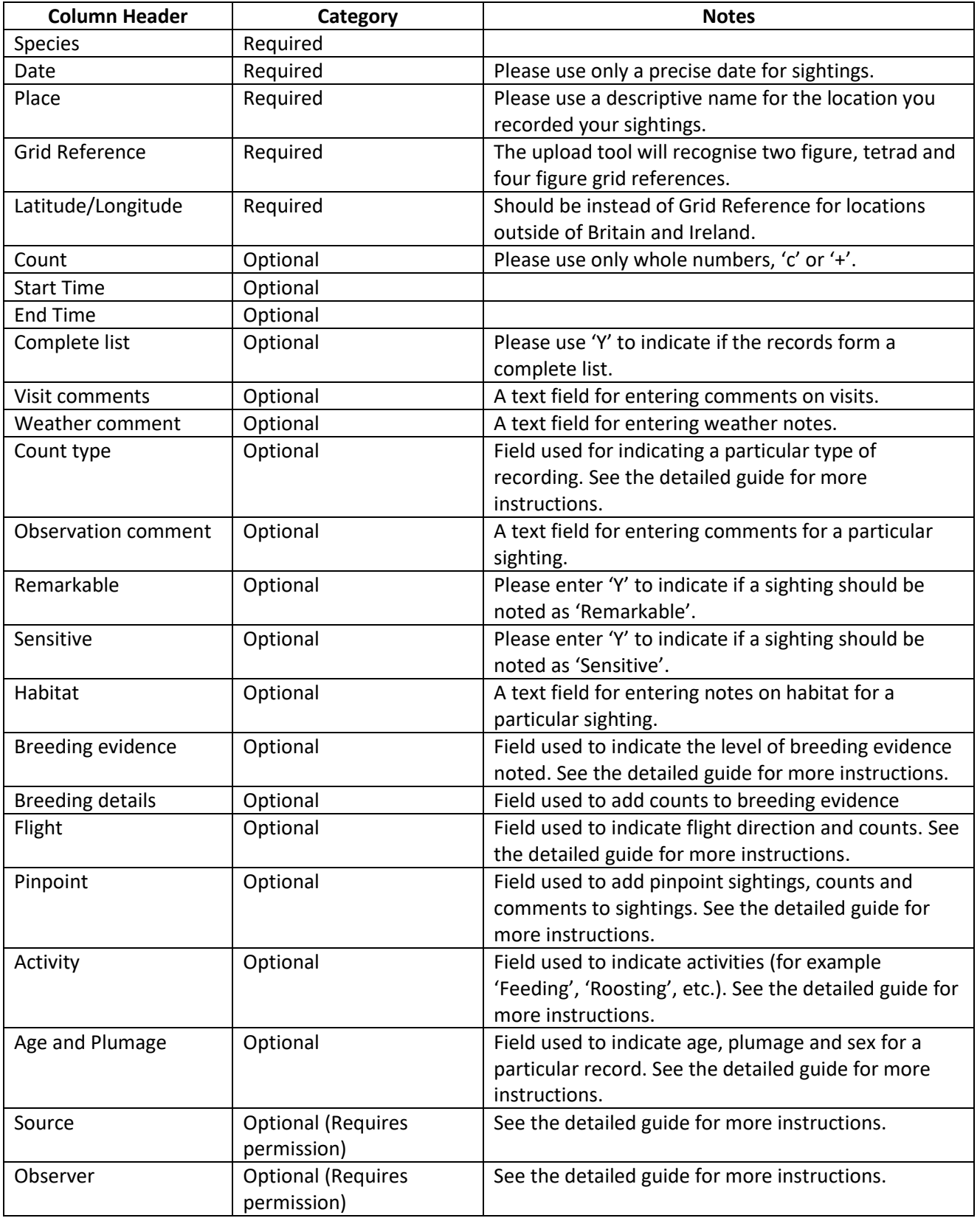

Table 1: List of all column headers that can be used in the bulk upload spreadsheet

#### **Other taxa**

Currently, the bulk upload tool supports bird and mammal records. The only difference with the latter is that several of the Optional column headers are not available. One point to be aware of is that mammal records will need to be uploaded in a separate spreadsheet to bird sightings.

## **Uploading your sightings**

Once you have set up your spreadsheet and entered all the relevant data, the last step is to upload your sightings. Log in through the global portal in BirdTrack and then click on 'Upload records' in the menu on the left hand side.

### **(1) Set-up page**

The first page of the upload tool presents you with three options that need to be chosen with care.

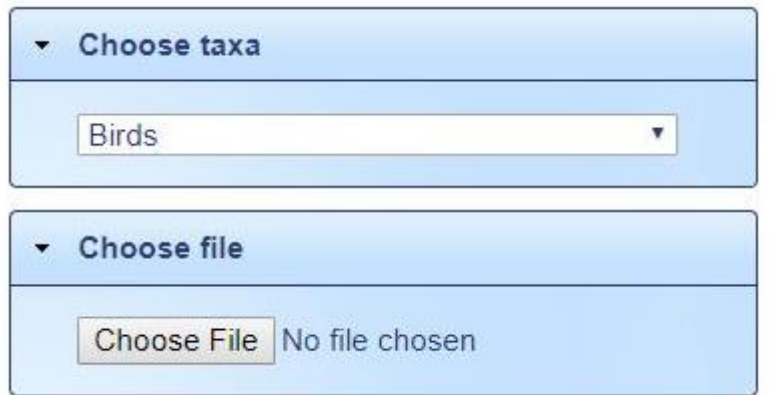

Choose taxa: This is always preset to birds, but you will need to change this if you are uploading sightings from a different taxonomic group.

Choose file: The final step on this page is to choose the spreadsheet you want to upload. Click on 'Browse' and then go to the file location in the pop-up window.

Once you have carried out these steps, click 'Next'.

#### **(2) Header matching**

The first step the upload tool will carry out is to match the headers in your spreadsheet with those recognised by BirdTrack. If there are any unrecognised headers, a dropdown menu will be displayed from which you can select the most appropriate option. If all the headers match, this page will not be shown.

Upload records - match unmatched columns to data fields

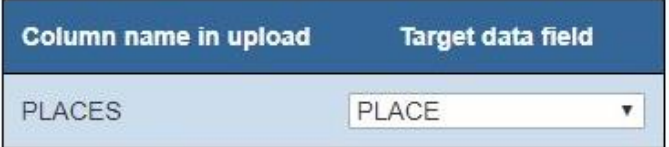

## **(3) Site matching**

Once you have clicked 'Next', the upload tool will scan the sheet and try to match the sites entered in the 'Place' column of the spreadsheet with existing locations in your account.

## Upload records - match user places

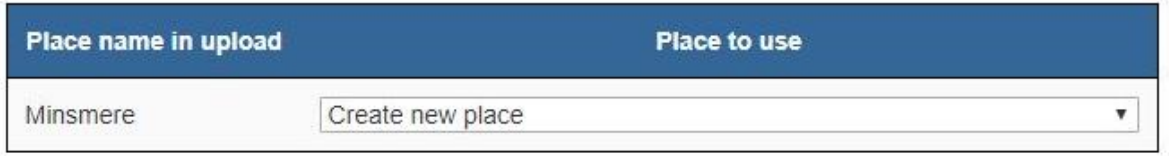

For sites which do not yet exist in your account, the default option is create a new site using the details in the 'Gridref' or 'Lat/Long' columns. You also have the option of selecting to' Ignore records for this place' or to select one of your previously created places to match it. Once you have indicated what you want to do with any unmatched places click on 'Next'.

## **(4) Species matching**

If there are errors or unrecognised species, the upload tool will show this screen:

## Upload records - unrecognised species in file

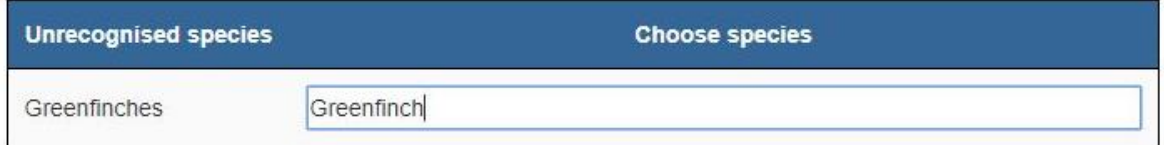

Simply type in the correct common or scientific name in the box on the right and select the correct entry from the auto-generated list to correct the mistake. Note that if all species names are recognised, the upload tool will not display this page. Once completed, click on 'Next'.

#### **(5) Other errors**

If there are any errors in any of the columns, such as duplicate records (same species, date, location and time, if given) or incorrect formatting of breeding evidence, they will be highlighted on this page. You will have to manually edit these errors in the original spreadsheet and restart the upload process.

#### **(6) Points to check**

On the final upload page, the upload tool will generate a list of sightings that break automatic thresholds for national rarities, local rarities, out-of-season records or high counts. Please check these carefully in case there are any errors.

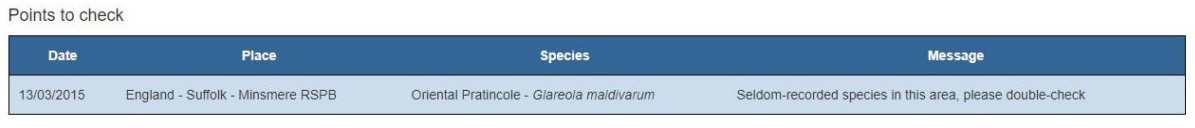

## **(7) Confirm submissions**

Finally, the upload tool will generate a summary of the number of lists, places, species and total records that are being uploaded. Please check these carefully in case of errors. Clicking submit will upload the spreadsheet and end the upload process.

# **Upload records - confirm submissions**

## Summary of upload data

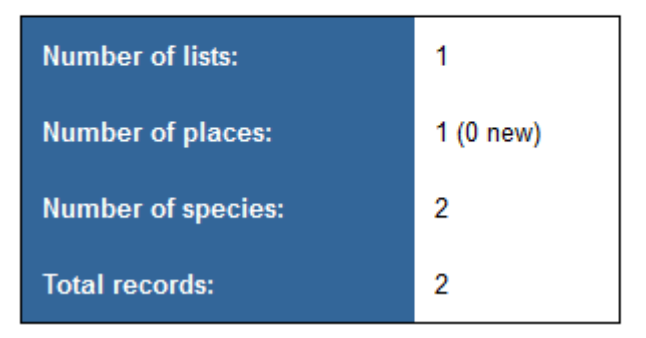

## **Troubleshooting**

For large datasets, it may be an idea to forward a copy of the spreadsheet to the BirdTrack team to check for any issues.

If you encounter any issues during the upload process, please don't hesitate to get in touch with the BirdTrack team. Please do forward a copy of the spreadsheet you are uploading in any correspondence.

Written by:

Stephen McAvoy – April 2018

Last Update: 31<sup>st</sup> October 2018

Contact: birdtrack@bto.org